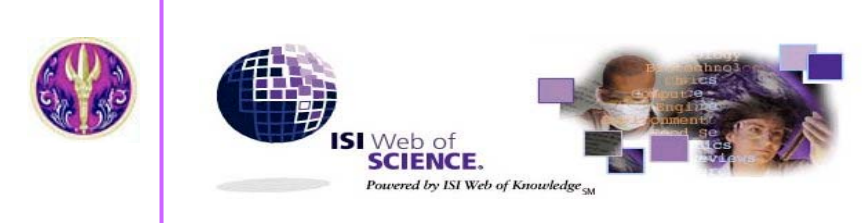

*Science Citation Index Expanded Social Sciences Citation Index Arts &Humanities Citation Index Index Chemicus Current Chemical Reactions*

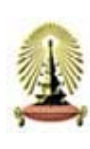

**ISI Web of Science** ชุดฐานข้อมูลของ *The Thomson Corporation* ใชระบบการสืบคน ISI Web of Knowledge ประกอบด้วย 2 ชุดฐานข้อมูล

**1. Citation Databases** โดยสํานักงานคณะกรรมการการ

้อุดมศึกษา(สกอ.) บอกรับให้ 3 ฐานข้อมูล คือ

- Science Citation Index Expanded (SCI Expanded) บทความจากวารสารสาขา**วิทยาศาสตร**มากกวา 5,900 ชื่อ
- $\bullet$  **Social Sciences Citation Index (SSCI)** บทความจากวารสารสาขา**สังคมศาสตร**มากกวา 1,725 ชื่อ
- Arts & Humanities Citation Index (A& HCI) บทความจากวารสารสาขา**ศิลปะและมนุษยศาสตร**1,144 ชื่อ

**2. Chemistry Databases** โดยสถาบันวิทยบริการ

้จุฬาลงกรณ์มหาวิทยาลัย บอกรับ 2 ฐานข้อมูล คือ

- $\bullet$  **Current Chemical Reaction** การสังเคราะหและปฏิกิริยาเคมีจากวารสารชั้นนําและสิทธิบัตร
- z **Index Chemicus** ข้อมูลและโครงสร้างสารประกอบอินทรีย์จากวารสารชั้นนำ
- ¾ *การใชฐานขอมูลทางเคมีตองติดตั้ง Chemistry plug-in*

## **ลักษณะเดนของฐานขอมูล**

- **สืบคนการอางอิงผลงาน (Cited Reference Search)**
- **สืบคนบทความที่มีความสัมพันธกัน คือมีรายการอางอิง เหมือนกันอยางนอย 1 รายการ (Related Records)**
- **สืบคนโครงสรางและปฏิกิริยาทางเคมี (Structure Search)**
- **มีระบบวิเคราะหผลการสืบคน (Analyse Results)**

# **การเขาใชฐานขอมูล**

สืบคนที่ **CU Digital Library http://www.car.chula.ac.th**

หัวขอ **Find CU Reference Databases** เลือก **General & Interdisciplinary Sciences** คลิกเลือก **ISI Web of Science** จะพบ หนาจอ **Welcome to** *ISI Web of Knowledge***… transforming research** แลวคลิกปุม **GO** ตรงชุดฐานขอมูล Web of Science หรือ คลิก**เลือกตาม ชื่อฐานขอมูล**

หากต้องการใช้บริการเสริมต่าง ๆ เช่น จัดเก็บคำค้นเพื่อนำกลับมาค้นใหม่ (Save Searches) บริการแจ้งบทความใหม่จากคำค้นที่เคยสืบค้นแล้ว (Search History Alerts) บริการแจ้งการอ้างอิงเพิ่มใหม่ (Citation Alerts) เปนตน ใหลงทะเบียนโดยคลิกที่ Please **register** for more features ทาง ดานขวาของหนาจอกอนคลิกปุม **GO**

### **วิธีการสืบคน**

O GENE

1. เลือกฐานข้อมูล และช่วงเวลาที่ต้องการสืบค้น จากหัวข้อ Select database(s) and timespan

2. เลือกวิธีการสืบคนจากทางเลือก

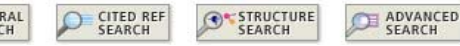

**Quick Search** การสืบคนแบบเร็วและงายโดยใสคําคนในชอง Quick search แลวคลิกปุม **GO**

Quick search: Enter a topic

Go

**General Search** การสืบคนจากหัวเรื่อง ชื่อบทความ ชื่อผูเขียน ชื่อ กลุมผูเขียน ชื่อวารสาร ปพิมพและสถานที่ทํางานของผูเขียนบทความ โดย เลือกใสคําคนในแตละชองของเขตขอมูลซึ่งมี 5 ชอง ไดแก **Topic, Author, Group Author, Source Title, Publication Year** และ **Address** แลวคลิก ปุม **SEARCH** หากตองการกําหนดภาษาและประเภทของเอกสาร ใหคลิก เลือกที่หัวข้อ Restrict search by languages and document types

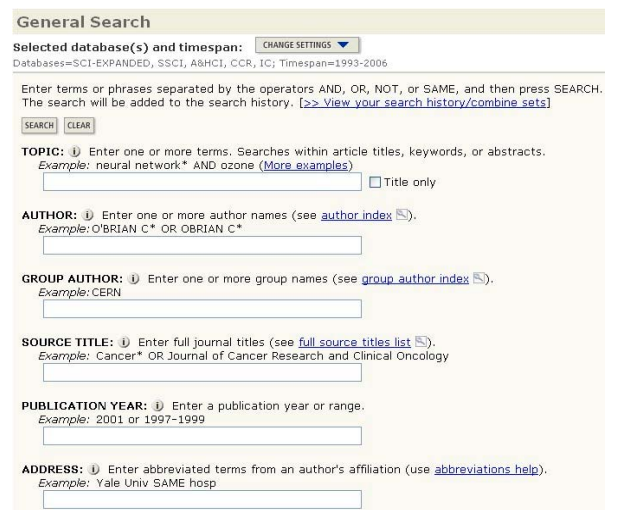

**Cited Reference Search** การสืบคนการอางอิงผลงาน โดยเลือก ใสคําคนในแตละชองของเขตขอมูลซึ่งมี 3 ชอง ไดแก **Cited Author, Cited Work**และ **Cited Years**แลวคลิกปุม **SEARCH**

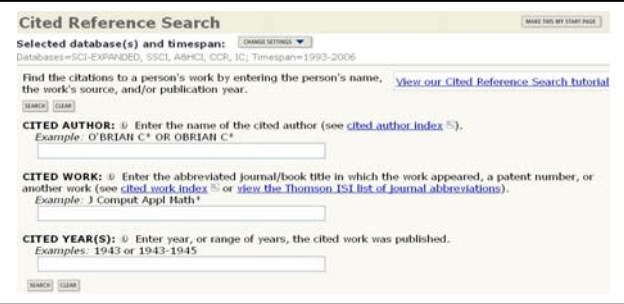

**Advanced Search** การสืบคนขั้นสูงโดยการใสประโยคการสืบคนที่

่ ต้องการ กำหนดเขตข้อมูลและใช้เทคนิคเชื่อมคำค้นโดยใช้ Boolean operators (*and, or, not, same*) และการใชเครื่องหมายวงเล็บ ( )

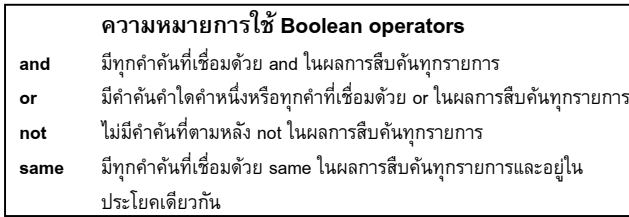

**Structure Search** การสืบคนหาปฏิกิริยาทางเคมีและสารประกอบ ทางเคมี จากฐานข้อมูล Chemical Current Reaction และ Index Chemicus สามารถสืบคนโดยใช Structure Drawing Tools

#### **การแสดงผลการสืบคน**

การแสดงผลการสืบคนจะแสดงแบบยอ(Summary) ประกอบดวย คําและ ้ ขอบเขตที่ใช้สืบค้น จำนวนผลการสืบค้น และผลการสืบค้นระเบียนย่อ โดย แสดง 10 ระเบียน/หน้าจุค และสามารถปรับจำนวนการแสดงผลเป็น 25 และ 50 ระเบียนได้ ตรงช่อง Records  $1 - 10$  Show 10 per page  $\sim$ 

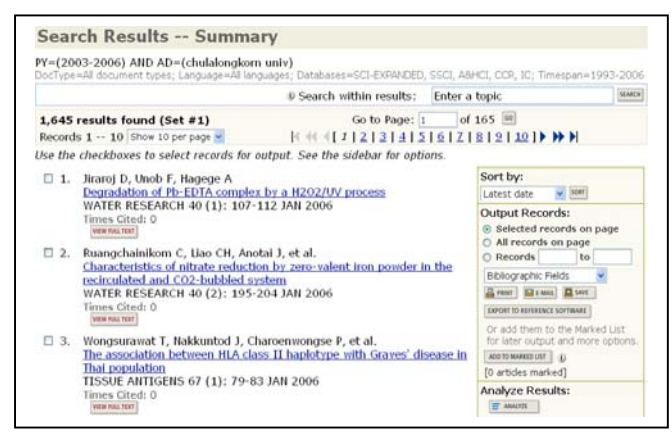

หากจำนวนผลการสืบค้นมากเกินไป หรือ ต้องการค้นเจาะจง จากผลการสืบค้นที่ได้ ให้ใส่คำค้นในช่อง Search within results แล้วคลิก ปุม **SEARCH**

การจัดเรียงผล(Sort) สามารถเลือกการจัดเรียงผลบนหนาจอ จากทางเลือก Sort by แลวคลิกปุม **SORT** โดยกําหนดการเรียงได 6 แบบ ไดแก เรียงตาม Latest date(ป), Times Cited(จํานวนการอางถึง), Relevance(ความเกี่ยวของ), First Author(ชื่อผูเขียนลําดับแรก), Source Title(ชื่อวาสาร), และ Publication Year (ปพิมพ)

 การวิเคราะหผลการสืบคน (Analyse Results) สามารถ วิเคราะหผลการสืบคนจําแนกตาม ผูเขียนบทความ ประเทศ ประเภท เอกสาร สถาบัน/หนวยงาน ภาษา ปพิมพชื่อวารสาร และ กลุมหัวเรื่อง โดยใชทางเลือก Analyse Results แลวคลิกปุม **ANALYSE**

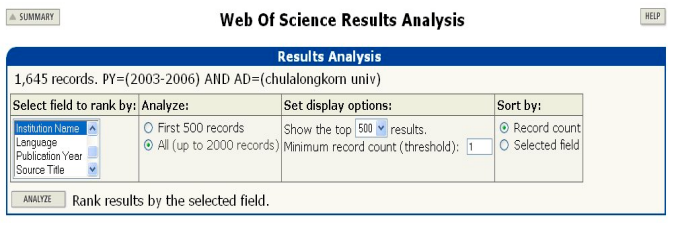

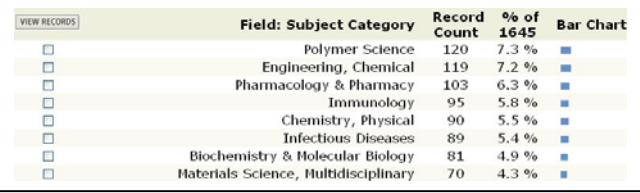

เลือกดูผลวิเคราะห โดยคลิกที่ หนารายการที่ตองการ แลวคลิกปุม **VIEW RECORDS**

การแสดงผล **ระเบียนเต็ม (Full Record)** ใหคลิกที่ **ชื่อบทความ**ของ ระเบียนที่ต้องการบนหน้าจอ Summarv

การแสดงผล **เอกสารฉบับเต็ม (Full Text)** ใหคลิกที่ปุม **View Full Text**

บนหนาจอ Summary หรือ Full Record

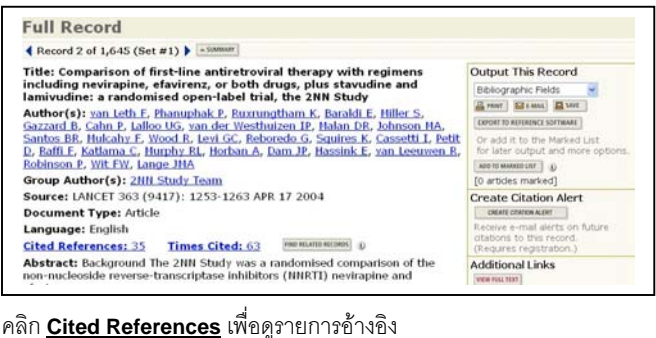

คลิก **Times Cited** เพื่อดูบทความอื่นที่อางถึงบทความนี้ คลิกป่ม **FIND RELATED RECORDS** เพื่อดบทความอื่นที่เกี่ยวข้อง คลิกปุม **CREATE CITATION ALERT** เพื่อใหระบบแจงทาง e-mail หากมีบทความอื่นอางถึงเพิ่ม (*ทางเลือกนี้จะใชไดตอเมื่อมีการลงทะเบียน การใชกอน*)

## **การพิมพ/บันทึก/สงผลการสืบคน**

- 1. เลือกระเบียนผลขณะอย่หน้าจอ Summary โดยคลิกที่  $\Box$  หน้า ระเบียนที่ตองการ หรือเลือกทุกระเบียนบนหนาจอ ใหคลิกที่ All Records on this page หรือต้องการเลือกทั้งหมดหรือกำหนด เปนชวง ใหเลือก Records to แลวใสหมายเลขเริ่มตนและสิ้นสุด หากอยูหนาจอ Full Record ใหคลิกปุม **ADD TO MARKED LIST**
- 2. เลือกรูปแบบผลการสืบค้นในช่อง Bibliographic Fields
- 3. คลิกปุม

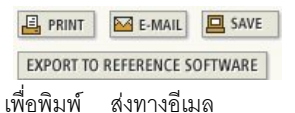

ำบันทึกลงไฟล์ หรือ ส่งเข้าโปรแกรม

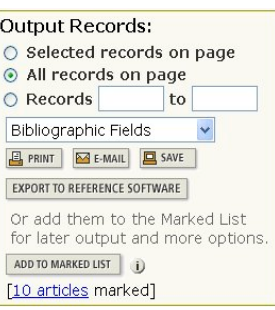

จัดการทางบรรณานุกรม เชน EndNote เปนตน

## **การออกจากฐานขอมูล**

คลิกป<sup>ุ</sup>ม **LOG OUT** ทุกครั้ง หลังจากใช้ฐานข้อมูลเรียบร้อยแล้ว

 $\boldsymbol{\mathscr{L}}$  จัดทำโดย ศภกร เมาลานนท์ สถาบันวิทยบริการ จุฬาลงกรณมหาวิทยาลัย (ฉบับพิมพครั้งที่ 10) *กุมภาพันธ 2549*